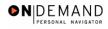

## **Changing an Employee's TSP Contributions**

| 1.  | Click the Compensate Employees link.  © Compensate Employees                                                                                                    |
|-----|----------------------------------------------------------------------------------------------------|
| 2.  | Click the Administer Base Benefits link.  Administer Base Benefits                                                                                                    |
| 3.  | Click the Use link.                                                                                                    |
| 4.  | Click the Savings Plans link.  Savings Plans                                                                                                    |
| 5.  | Click in the field in which you want to search.                                                                                                    |
| 6.  | Enter the desired information into the <b>Last Name</b> field. Enter a valid value, e.g. "Winter".                                                                                                    |
| 7.  | Click the <b>Search</b> button.  Search                                                                                                    |
| 8.  | Click the desired entry.                                                                                                    |
| 9.  | NOTE: The <b>Elections</b> page will be populated with the current benefits selected by the employee.  Click the <b>Add a new row at row 1</b> button in the <b>Coverage</b> box to insert another row into the employee's TSP benefits record. |
| 10. | Click the Choose a date button.                                                                                                    |
| 11. | Click the effective date of the TSP benefit change.                                                                                                    |
| 12. | Click the Choose a date button.                                                                                                    |
| 13. | Click the TSP Status Date.  8                                                                                                    |
| 14. | Click in the *TSP Status Code field.                                                                                                    |
| 15. | Enter the desired information into the *TSP Status Code field. Enter a valid value, e.g. "J".                                                                                                    |
| 16. | Click in the <b>Benefit Plan</b> field.                                                                                                    |
| 17. | Enter the desired information into the <b>Benefit Plan</b> field. Enter a valid value, e.g. "TSP1".                                                                                                    |
| 18. | Be sure the <b>Flat Amount</b> radio button is selected.  Click in the <b>Flat Amount</b> field.                                                                                                    |

Date Created: 3/30/2005

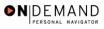

| 19. | Enter the desired information into the <b>Flat Amount</b> field. Enter a valid value, e.g. "60".                                                                                                    |
|-----|----------------------------------------------------------------------------------------------------|
| 20. | NOTE: Do not use the <b>After Tax Investment</b> fields.  NOTE: Since the Thrift Savings Board (TSB) will track all investments; there is no need to enter specific TSP investment elections. The Rollovers, Investments and Beneficiaries tabs will not be used. |
| 21. | Click the Save button.                                                                                                    |
| 22. | The changes to an Employee's TSP contributions are completed.  End of Procedure.                                                                                                    |

Page 2 Date Created: 3/30/2005